# <span id="page-0-0"></span>Option Gestion des droits GESTION COMMERCIALE 2023

## SOMMAIRE

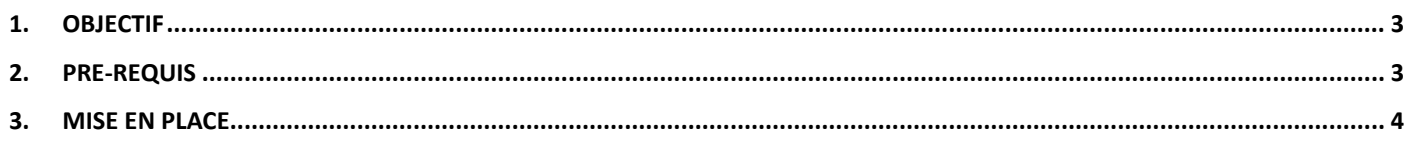

#### <span id="page-2-0"></span>1. OBJECTIF

L'option **Gestion des droits** permet au collaborateur administrateur du dossier de déterminer quel utilisateur doit disposer des droits d'accès nécessaires aux menus et fonctionnalités du logiciel pour l'exécution de ses tâches.

### <span id="page-2-1"></span>2. PRE-REQUIS

Il est nécessaire de disposer de l'option **Gestion des droits** sur la licence et que celle-ci soit activée dans le menu **Options\Modules et options**.

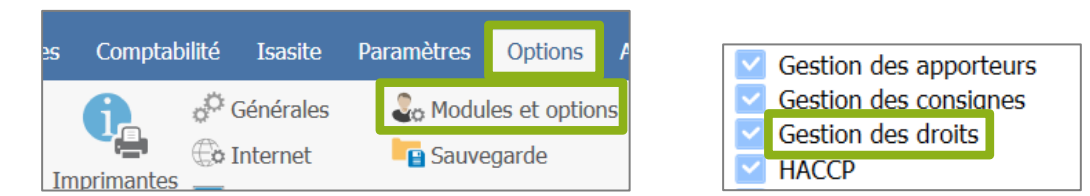

Pour mettre en place et/ou utliser la Gestion des droits, il est nécessaire de rentrer dans le dossier avec l'utilisateur administrateur.

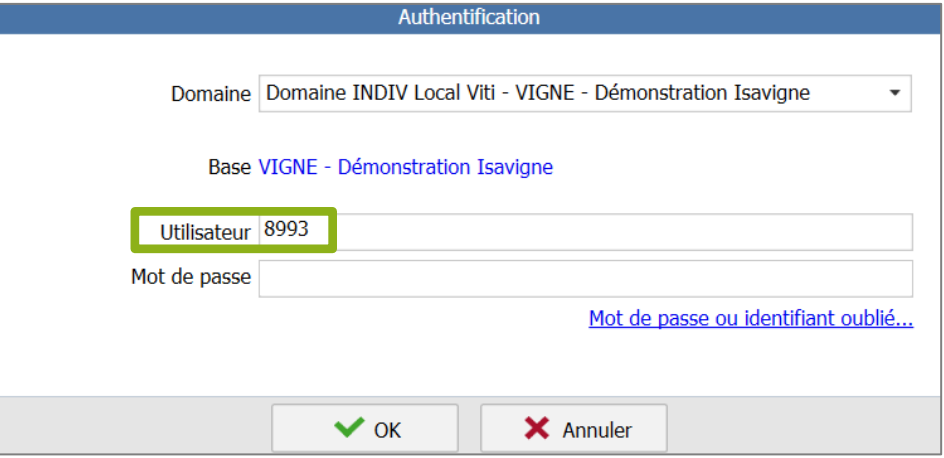

L'utilisateur administrateur est identifiable via le menu **Paramètres\Tiers\Collaborateurs** puis dans l'onglet **Généralités et droits** de la fiche collaborateur.

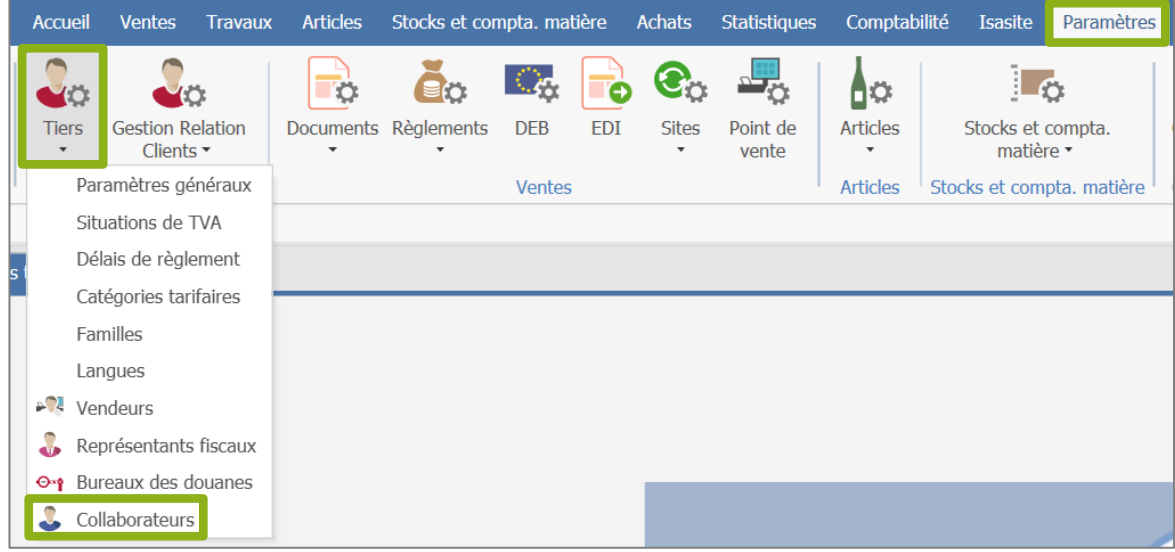

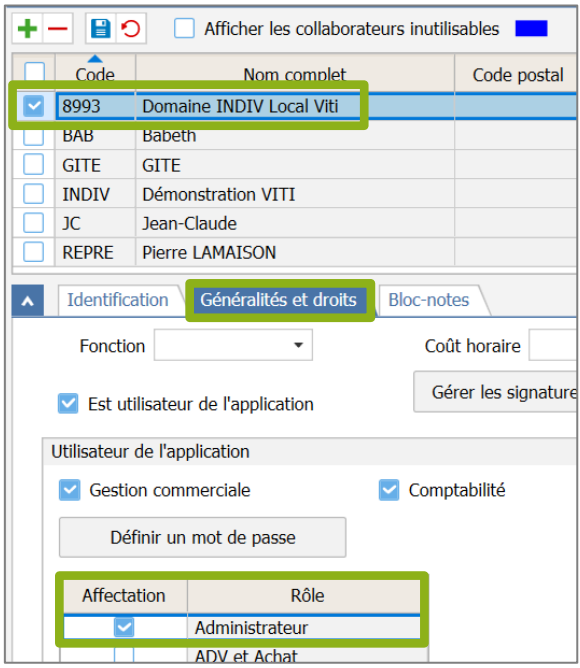

## <span id="page-3-0"></span>3. MISE EN PLACE

### ÉTAPE 1 : entrer dans le dossier avec l'utilisateur administrateur

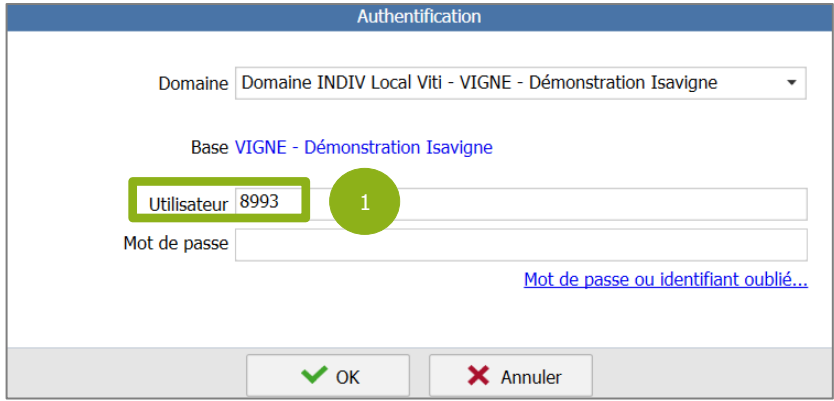

#### ÉTAPE 2 : aller dans le menu **Paramètres\Droits**

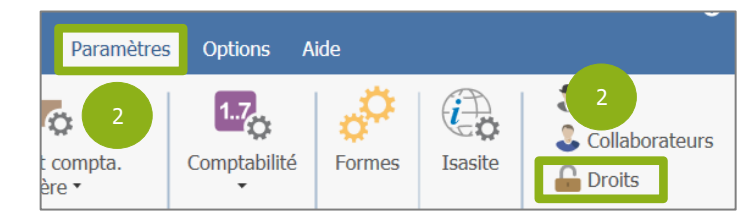

ÉTAPE 3 : cocher la case « Mise en place de la gestion des droits »

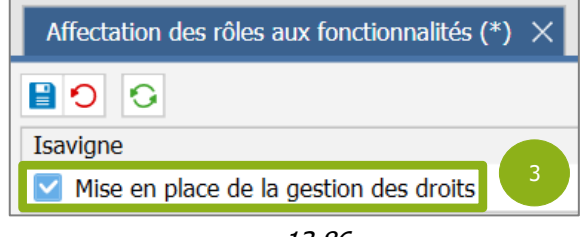

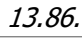

Version 13.86 - Mise à jour : 18/12/2023 - Groupe ISAGRI Avenue des Censives - BP 50333 - 60026 BEAUVAIS Cedex - SAS au capital de 5 100 000 € - 327 733 432 RCS Beauvais Isavigne Mise en place de la gestion des droits Rôles autorisés  $\bullet$ n commerciale 4  $\overline{code}$ Libellé **ADMIN** Administrateur **MAITCHAI** Maître de chai  $\triangleright$  REPRE Représentant  $\blacktriangledown$ **VENTACHAT** ADV et Achat

ÉTAPE 4 : cliquer sur le bouton « + » afin de déplier les menus de la Gestion Commerciale

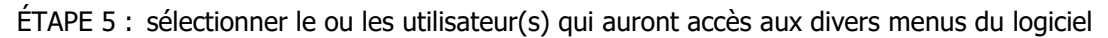

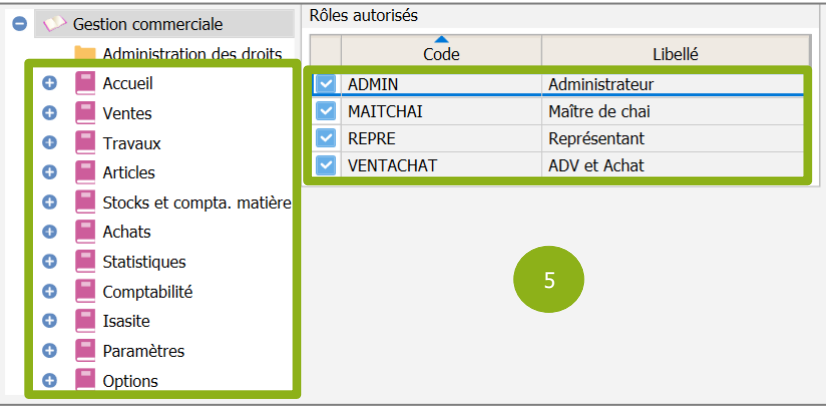

ÉTAPE 6 : cliquer sur le  $\leftarrow + \times$  afin déplier les sous-menus

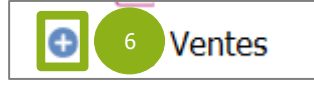

ÉTAPE 7 : sélectionner ou les utilisateur(s) qui auront accès aux diverses fonctionnalités des menus

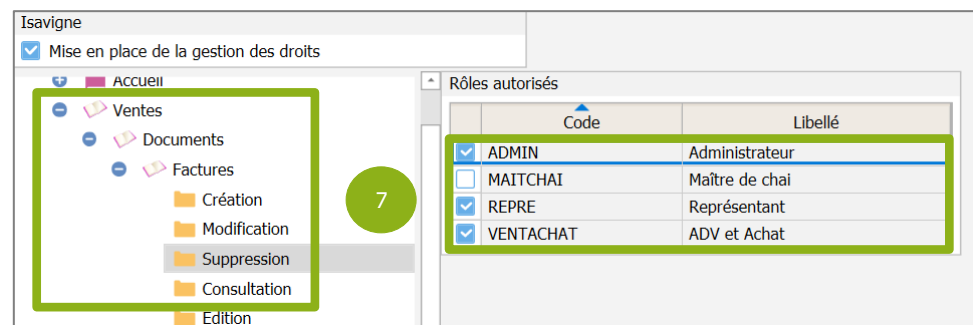

ÉTAPE 8 : enregistrer le paramétrage à l'aide du bouton dédié

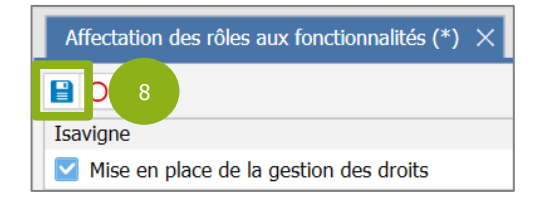